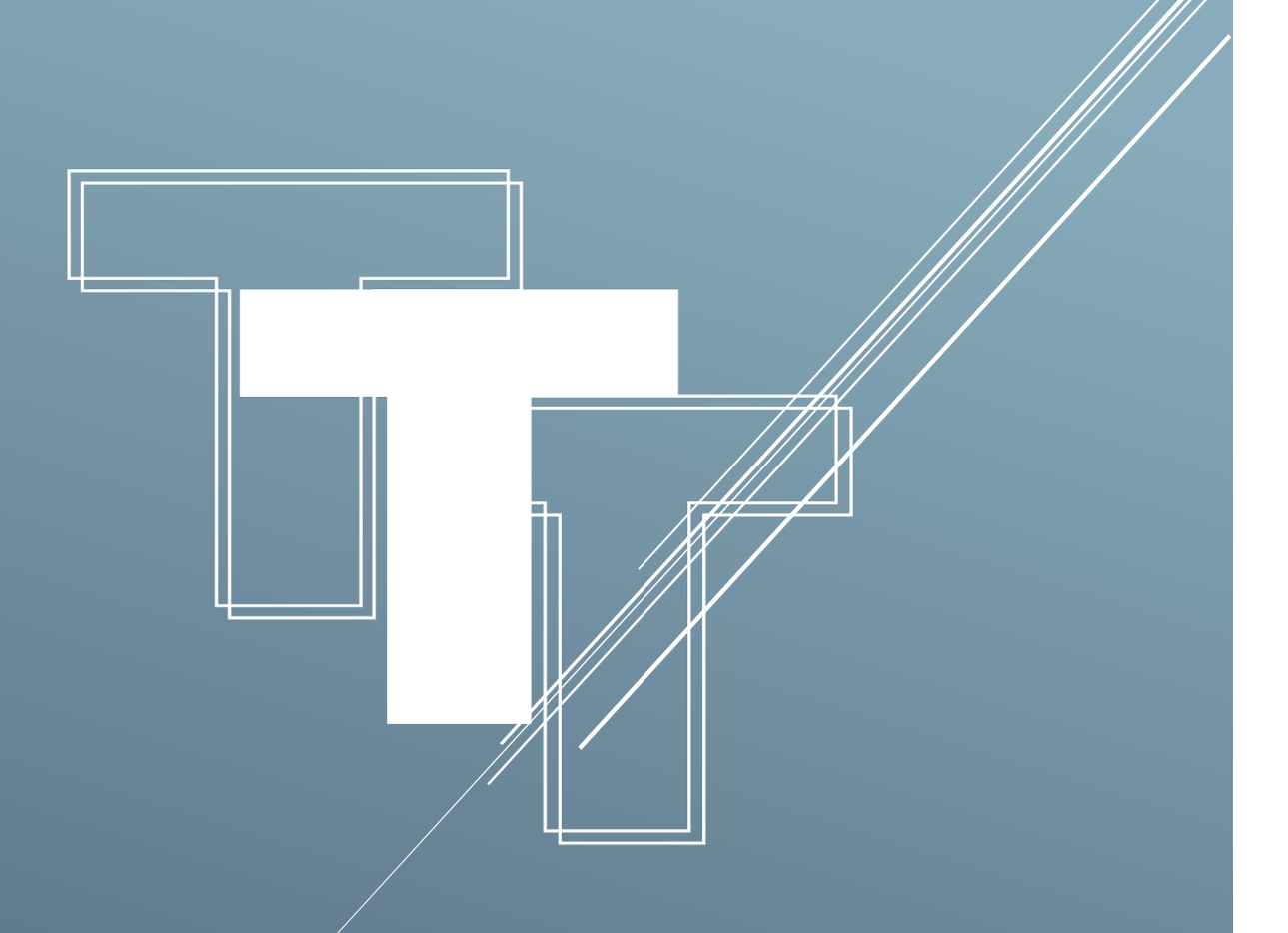

# BAT LEADERBOARD MENU

# 目錄

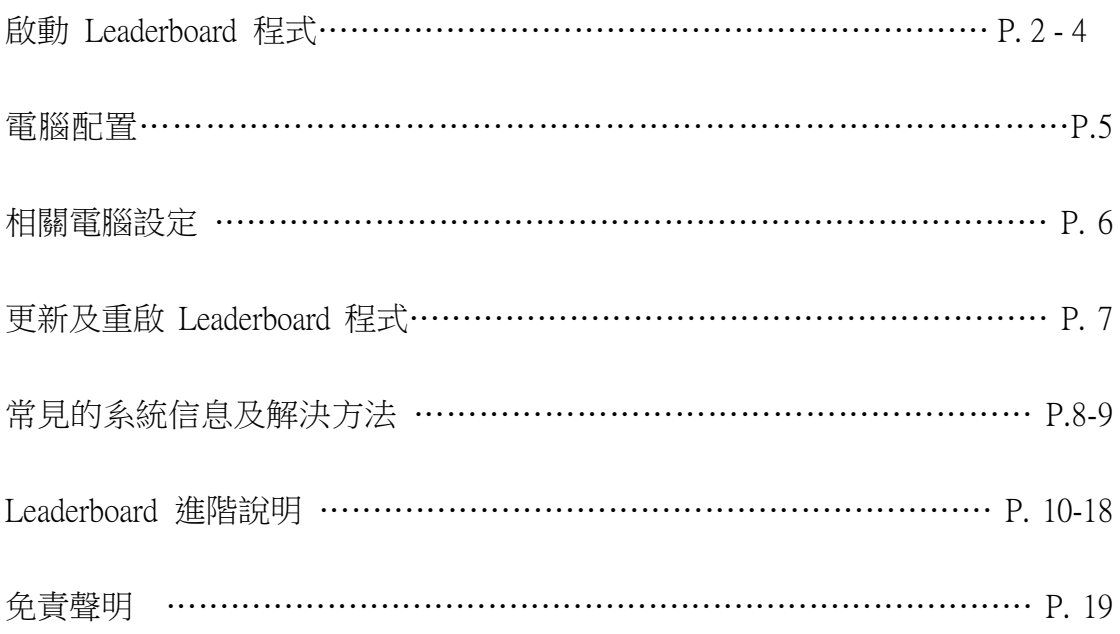

# 啟動 Leaderboard 程式

1) 請細閱並同意免責聲明。

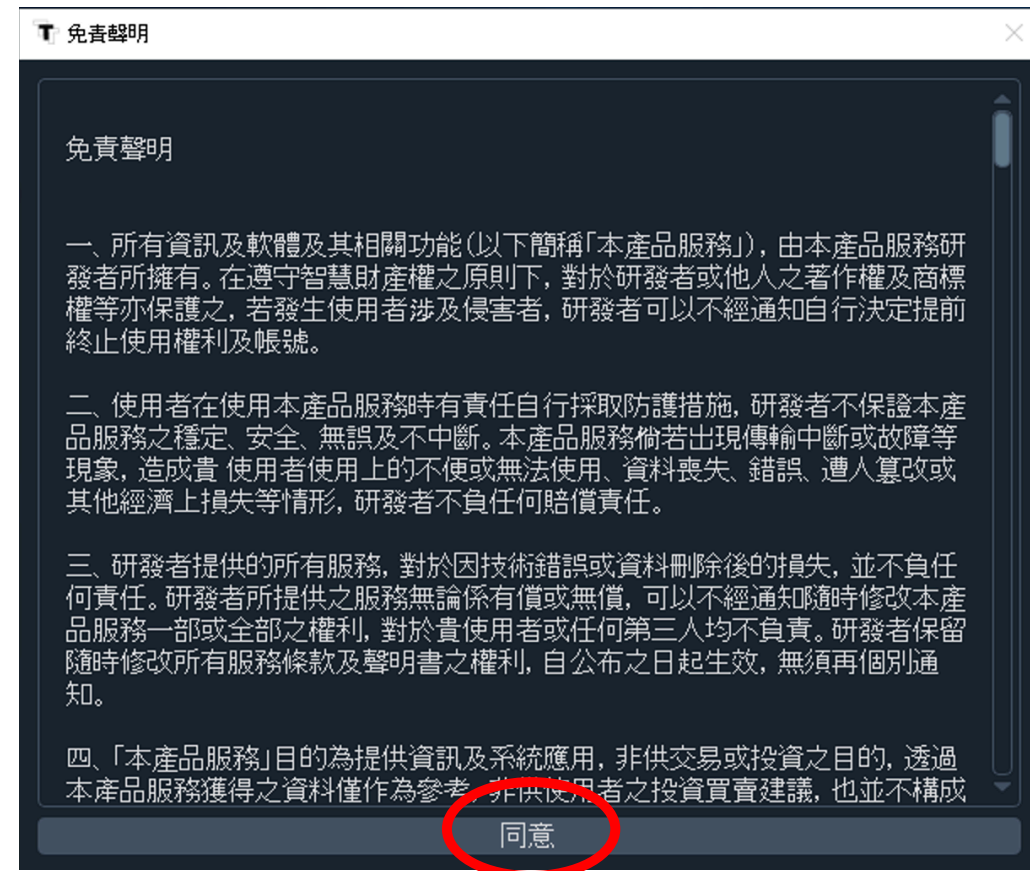

2) 點擊「Bybit」按鈕,輸入你的 API Key 和 Secret Key,然後按

「Connect」。

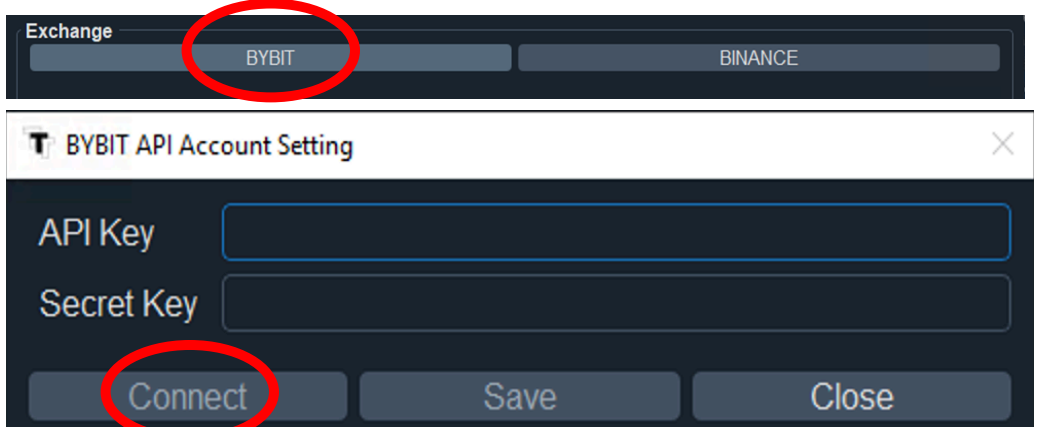

- 3)以下為成功連接的字句。(如顯示其他信息,可向客服查詢。)
- 4) 此時, log 會顯示以下字句, 表示您已成功連接系統。

(如有其他顯示字樣,請前往 p.8-9「 Log 中常見顯示的系統信息」。)

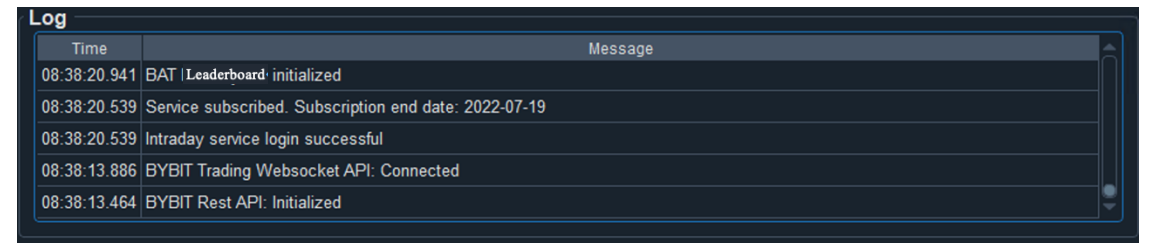

5)連接成功後,點擊 Traders 一旁的方格。

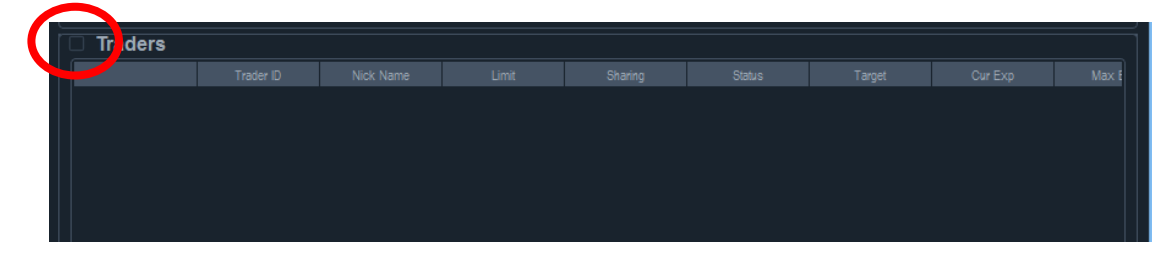

6)程式會顯示以下視窗,請輸入 leaders 的 ID(獲取方式請參考

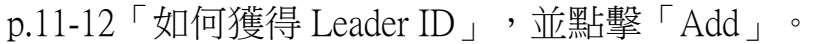

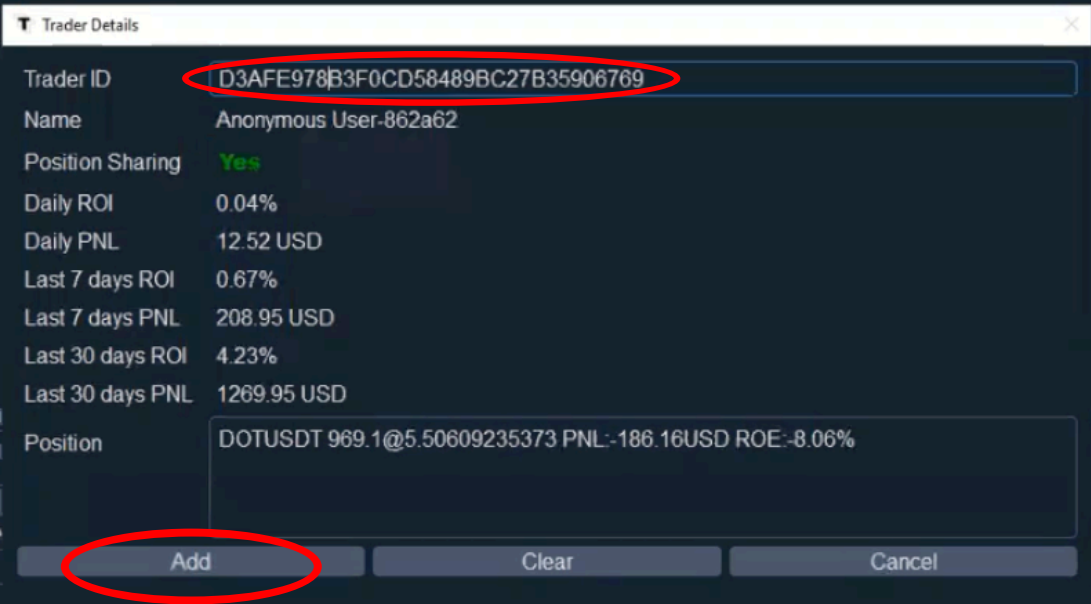

7)成功加入後,畫面會顯示 leader 的資料。

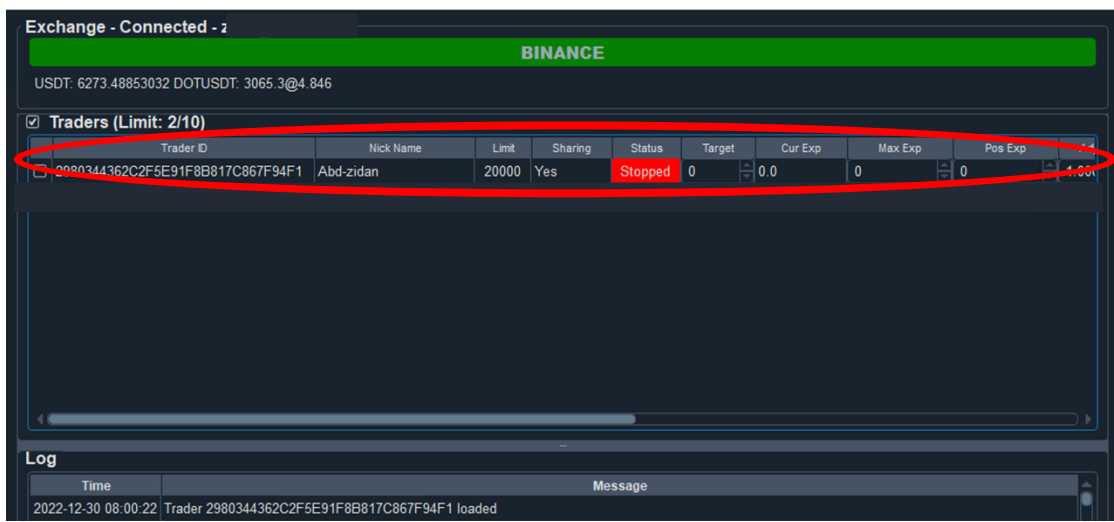

8) 設置 Target 及其他數字後(請先查閱 p.13-14「操作說明」,以了 解你需要設置的數字)點擊旁邊的方格。成功啟動 leaders 時, Status 一欄會轉為綠色,並顯示 Running 的字句。

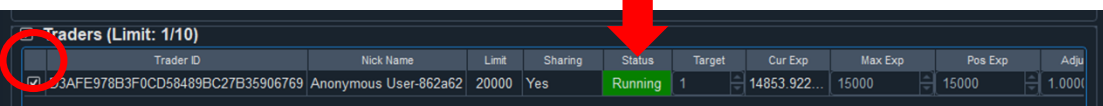

9) 成功交易後,會於 Log 中有顯示。

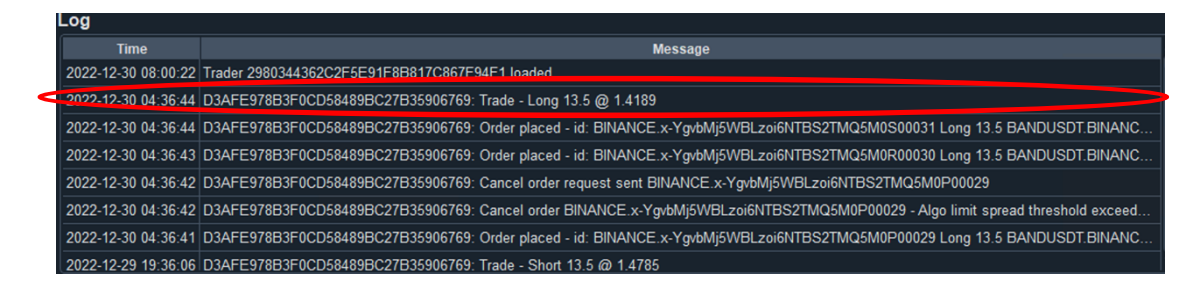

10)現在只需長期開啟電腦,持續運行 Leaderboard,程式便會為你 白動進行交易。請每星期最少檢查一次程式運作,如有問題請杳閱 本說明書 p.8-9(常見的系統訊息及解決辦法)。

#### 電腦配置

- 1) 建議使用 AWS 虛擬機器運作 Leaderboard 程式,以避免因網絡 不穩定等因素而影響交易(最低要求為 T3.micro, 2 CPU, 1 GB Ram,首選地區為日本,其次為新加坡或香港,詳細教學請向客 服索取)
- 2) BAT 並不建議使用 Desktop 等裝置運行 Leaderboard 程式,以 免因網絡不穩定等問題,而無法連接交易平台。
- 3)請必須使用 Windows 系統運作 BAT 程式。程式運作期間,請 必須確保你的裝置持開啟的狀態。

#### 相關電腦設定

1)為避免電腦自動清除程式的資料,請在 Windows 設定關閉「儲存

體自動清除」的功能。

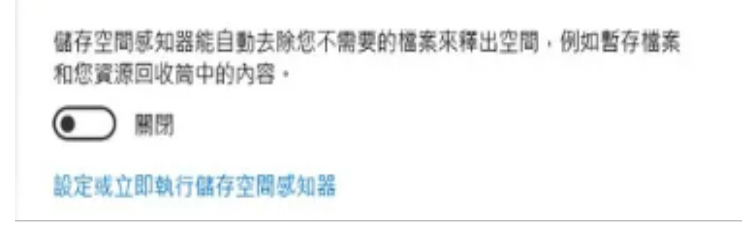

2)請開啟自動設定時間,及自動設定時區。

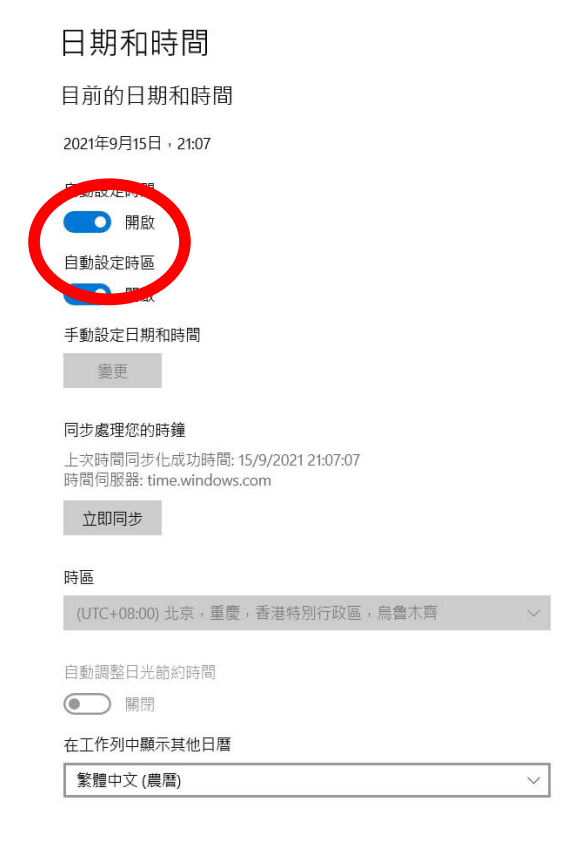

3)請勿於同一裝置內同時運行 BAT Intraday 程式及 BAT

Leaderboard 程式,避免影響程式正常運作。

#### 更新及重啟 Leaderboard 程式

- 1) 更新程式的步驟如下:
	- 1. 打開舊版本
	- 2. 取消剔選所有 leaders
	- 3. 關閉程式
	- 4. 保留舊版本程式,以備新版本無法運作時使用(切勿刪除舊版本程 式文件夾內的資料)
	- 5. 到官網下載區下載最新版本的程式
	- 6. 把新版本程式移至舊版本的同一個文件夾

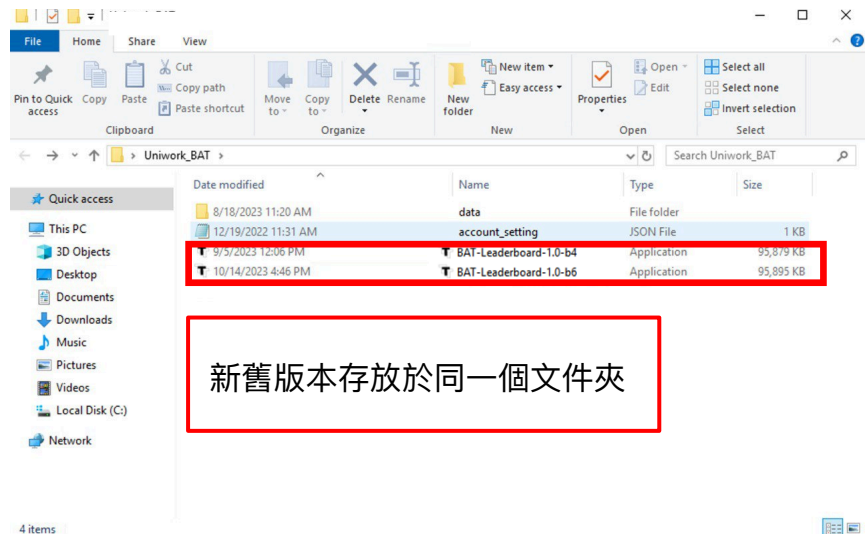

- 7. 打開新版本,核對 leaders 資料
- 8. 完成後啟動跟單即可。
- 2) 重啟 BAT 程式,步驟如下:
	- 1. 打開 Leaderboard 程式
	- 2. 紀錄原有 Leaders 的 ID
	- 3. 取消剔選所有 leaders
	- 4. 關閉程式
	- 5. 重啟程式,核對 leaders 資料
	- 6. 完成後啟動跟單即可。

### 常見的系統信息及解決方法

1) Failed to check subscription status, retrying.

意思:您輸入的 API 有誤 / 沒有訂閱服務。

處理方法:

- 1. 盡量以複製貼上的方式,重新輸入 API
- 2. 確保 API 前後沒有輸入多餘的空格
- 3. 嘗試重啟程式
- 4. 如仍然不能成功連接程式,請聯絡客服。
- 2) Failed to query funding rate, status: 10010, message: unmatched ip.

意思:您電腦的浮動 IP 地址有變,並不符合申請 Bybit API 時 綁定的 IP 地址。

處理方法:

- 1. 在電腦的瀏覽器輸入 [www.whatismyip.com](http://www.whatismyip.com/)
- 2. 複製網頁上顯示的 Public IP
- 3. 到 Bybit 網頁登陸你的帳戶
- 4. 在 API 頁面修改 IP 地址即可。
- 3) BYBIT Trading API: Trading Webstock API login failed error

request expired

意思:您電腦的時間與程式不同步

處理方法:

請關閉再重開自動設定時間(請參考說明書 p.6 第二點)

4) BYBIT API: Failed to cancel order, status: 11001

處理方法:

- 1. 此錯誤信息的最後會顯示交易單號(例如: BIOSQQ1234U-123456-123456-3456789)
- 2. 檢查 Log 部份相同交易單號的交易是否已成功交易
- 3. 如果是,則無需理會此信息;
- 4. 如果沒有成功交易,則請按步驟(6)聯絡客服。
- 5) 如總交易額為 10 萬 USDT 或以上,有機會無法交易部份虛擬

貨幣。

處理方法:請手動調整風險限額級別(詳情可參考:

[https://www.bybit.com/zh-TW/help-center/article/Risk-Limit-Perpetual](https://www.bybit.com/zh-TW/help-center/article/Risk-Limit-Perpetual-and-Futures#c)[and-Futures#c](https://www.bybit.com/zh-TW/help-center/article/Risk-Limit-Perpetual-and-Futures#c))

- 6) 如出現其他系統錯誤信息,請按以下步驟向客服提供資料。
	- 6.1) 檢查程式是否已更新至最新版本,如果已經更新:
	- 6.2) 提供以下資料前請勿重開程式或刪除資料
	- 6.3) 提供「完整」程式螢幕截圖
	- 6.4) 提供最新一個 Log file:您可以到存放程式的位置,尋找一個名為 「data」的文件夾,裏面會有另一個名為「log」的文件夾,然後 把存放在內的最新一個 Log 檔案經 Telegram 傳送給客服人員。

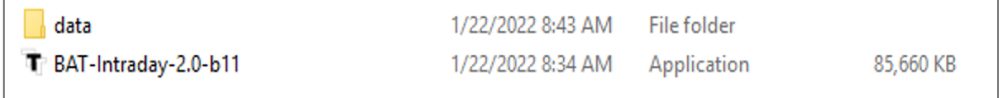

# Leaderboard 進階說明

一)介面簡介

1) Exchange

用於連接 API 的部份。(注意:目前已全面使用 Bybit 作交易平台)

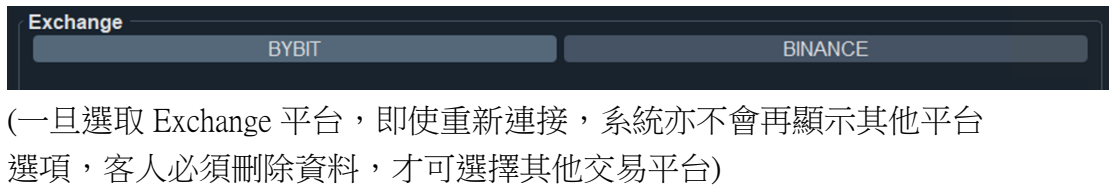

2) Traders

顯示 Leaders 的資料,並供用戶操作交易的部份。(點擊左上角的方格 可以一次過啟動所有 leaders)

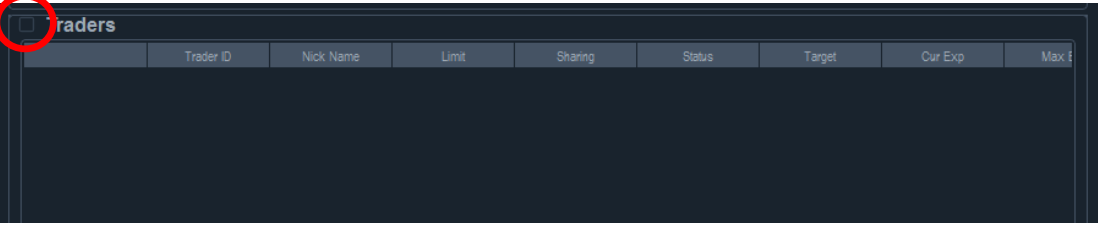

3) Log

顯示系統信息。

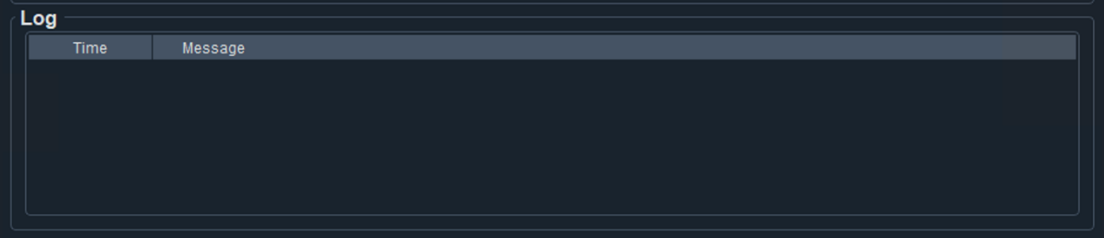

二)如何獲得 Leader ID

Binance 等的交易平台提供用戶獲利的排行榜, 客人可以利用交 易平台獲得 leaders 的 ID,而部份訂閱 Leaderboard 的客人亦會獲 得 BAT 特選的 leaders ID。

1) 到 Binance 網站,在 Futures 下方點擊「USDS-M Futures」。

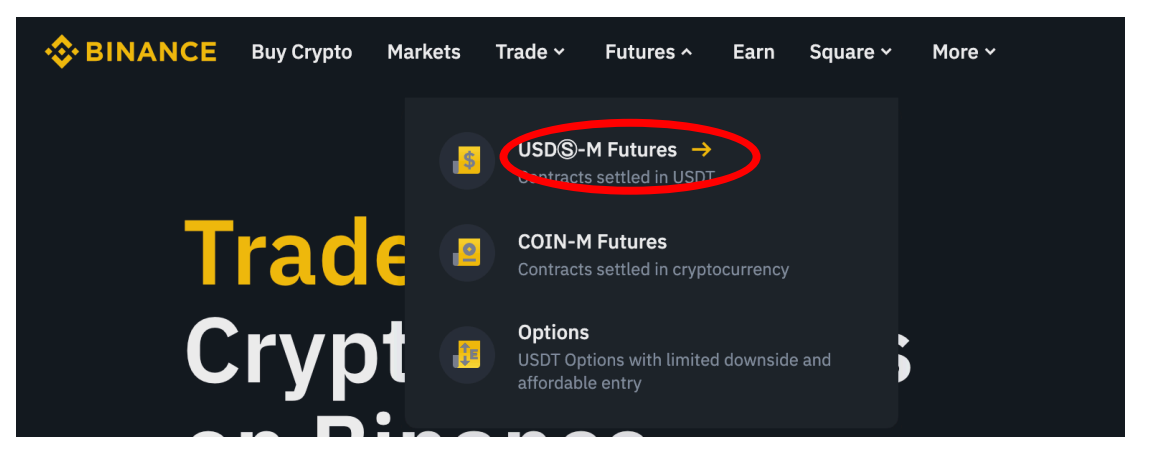

2) 在 More 下方點擊「Leaderboard」。

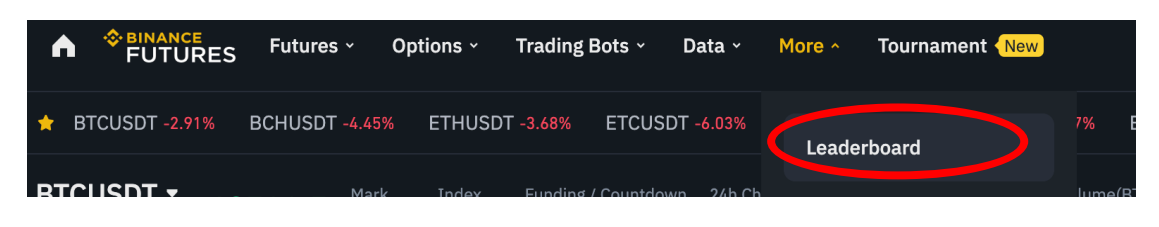

3) 點擊其中你希望追蹤的 leaders, 你選擇 leaders 名稱的下方

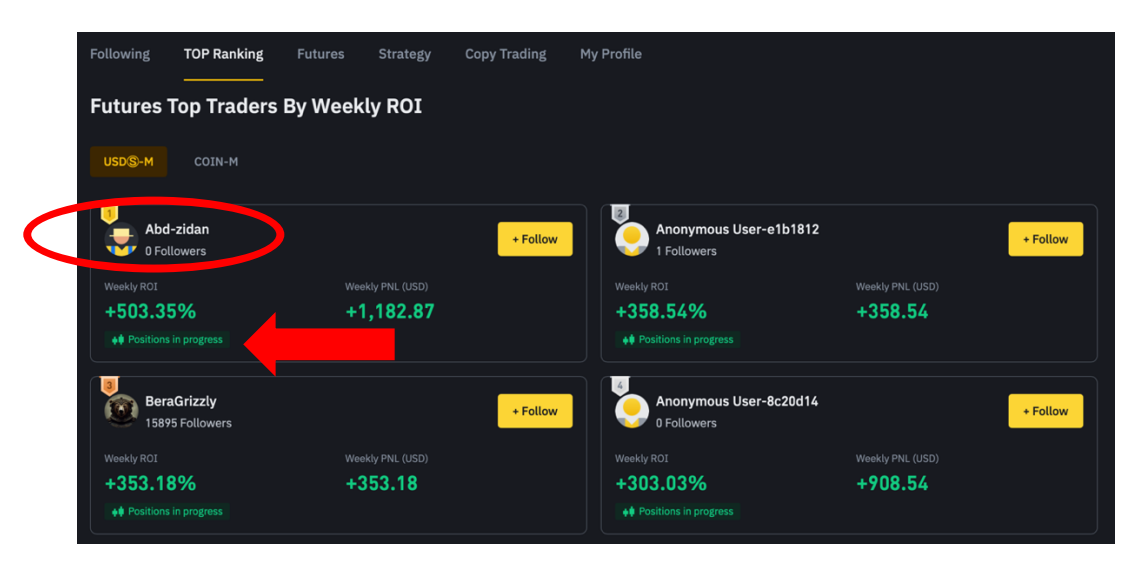

必須要有「Positions in Progress」的字句,例如:

- 3) 到達你希望追蹤的 leaders 頁面後,點擊瀏覽器上的網頁地
	- 址,並複製地址最後由英文字母及數字組成的 ID。

Deaderboard/user?encryptedUid=2980344362C2F5E91F8B817C867F94F1  $\mathcal{C}$  4) 網站會顯示出 leaders 的詳細資料,此時客人可以回到

Leaderboard 程式,輸入 leader ID 並核對資料是否一致。

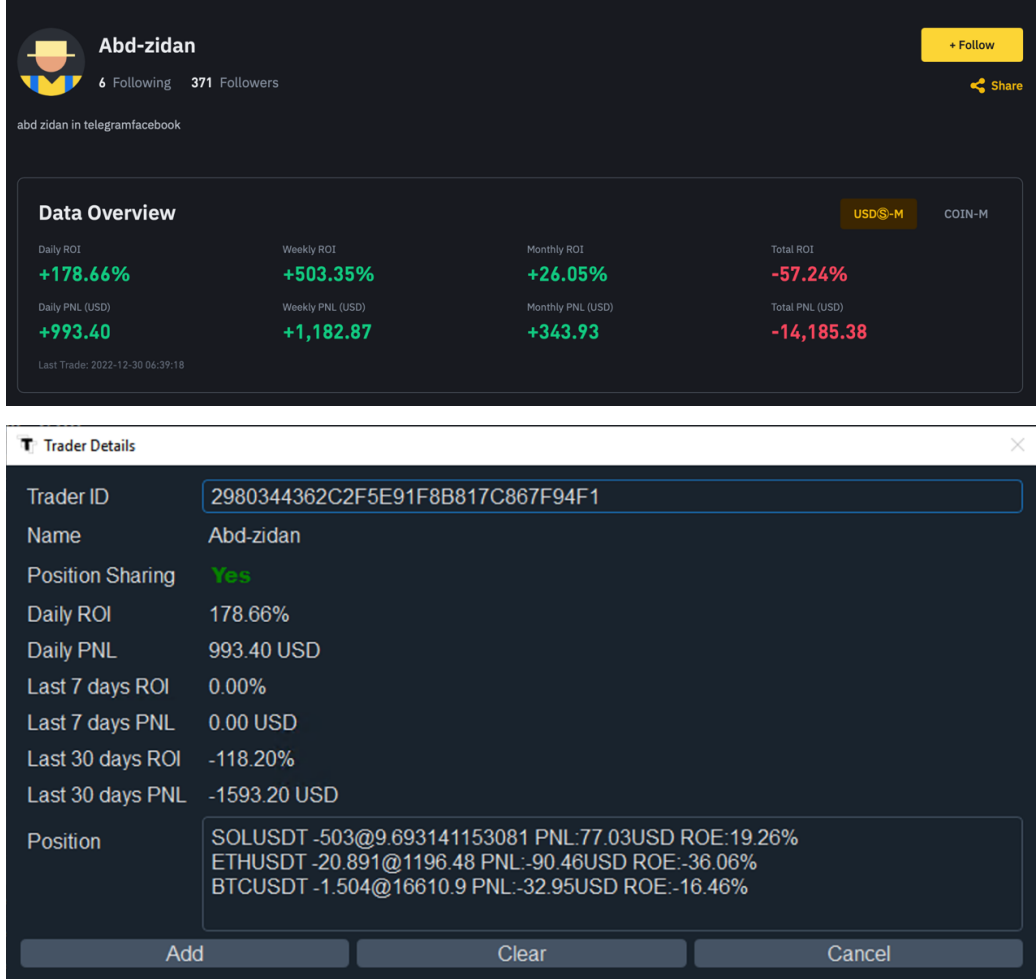

5)確定資料無誤後,可以按下「Add」的按鈕,以加入該 leader

到程式之中。

#### 三)操作說明

啟動 leaders 前,請必須了解以下功能

 $1)$  Limit

投資限額,例如你的 Limit 為 20000,代表你可以在每位 leader 投資最 多 20000 USDT 限額的資金。

2) Sharing

供客戶查閱該 leader 目前是否公開自己的倉位供客人追蹤。

3) Status

「Stopped」代表尚未啟動對該 leader 的跟單 「Running」代表已經啟動。

- 4)Target:交易方向。 「1 = 完全跟隨該 leader 的倉位」  $\sqrt{0}$  = 持平  $\lceil -1 \rceil$  = 反向跟隨該 leader 的倉位
- 5) Cur Exp 程式會自動設置,目前以 USDT 計算的 Exposure。
- 6)Max Exp

客人自行設定的最大 Exposure,同樣以 USDT 計算,例如:輸入 5000, 代表程式最多會在該 leader 投放 5000 USDT 的資金。當程式偵 測到客人達到 Max Exp 及 Pos Exp 任何其中一樣, 程式就不會再進行 超於該金額的交易。

7)Pos Exp

在每種虛擬貨幣的 Exposure, leader 可能在不同的虛擬貨幣也持有倉 位, 舉例當客人在該 leader 的 Pos Exp 中輸入 1000, 程式最多只會在每 種貨幣投放 1000 USDT。同樣地,當程式偵測到客人達到 Max Exp 及 Pos Exp 任何其中一項,就不會再進行超於該金額的交易。

8) Adjust

與該 leader 跟單交易的倍數,客人在 Adjust 輸入 1,代表程式會替客人 進行一樣金額的交易,在 adjust 輸入 2,代表程式會替客人進行 2 倍金 額的交易。交易同樣以 Max Exp 及 Pos Exp 所設置的金額為最大限 制。

9)Execution

 系統提供兩種下單方法選擇,詳情請查閱 p.15 -16「什麼是 Algo Limit 下單算法」。

- 10) Place, Spread, Sleep 輸入你理想的數字,詳情請查閱 p.15 -16「什麼是 Algo Limit 下單算 法」。
- 11)UR P&L

Unrealized P&L, 即客人目前跟單於該 leader 的未結算盈利, 結算後會 自動計算在 R P&L。

12)R P&L

Realized P&L, 即客人目前跟單於該 leader 的已結算盈利(注意: Funding Rate / 資金費率 並不計算在 PNL 內)

13) Position

點擊「show」後可以顯示該 leader 目前的持倉狀況。

14)Reset

還原對該 leader 的設定。

- 15) Delete 把該 leader 的資料從 Traders 中刪除。
- 16)如果客人錯過了開倉時間,程式會跟據你輸入的 Target, 重新進行運 算,當目前買入或賣出的價格比 leader 開倉時更佳,程式就會立即買 入或賣出(在這個情況);當價格較差,程式就不會開倉。假設 leader 已經平倉,程式則會在任何情況下立即替客人平倉。

#### 四)Algo Limit 下單算法

1) Algo Limit 的定義。

是一個 Execution Algo,以幫助減低於成交時,所需支付的買賣價差成本 (Bid Ask Spread)於 Execution 選擇 Algo Limit ,該 leader 的跟單交易,便會 以 Algo Limit 成交。

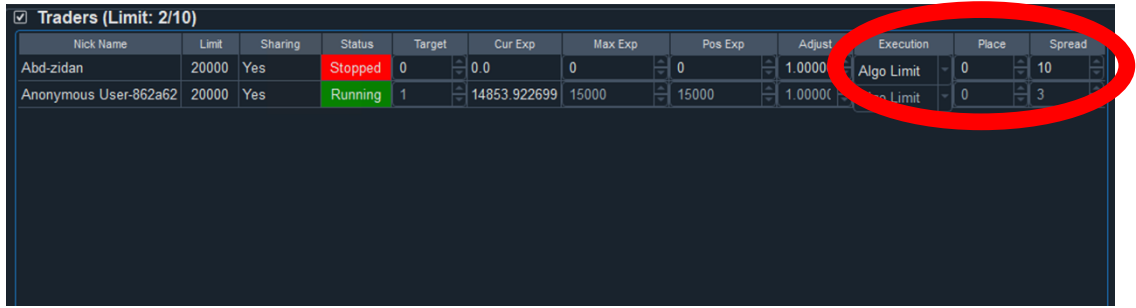

2) Spread 的定義。

右方「Spread」空格是選擇價格靈敏度,若空格輸入 3,即現價比我下單高 於 3 USDT, 我才會取消並重新下單。

例如,Algo Limit 計算後 Long 了 1 Bitcoin 於 8000 USDT。若發現市價已經 升超於 8003USDT, Algo Limit 便會自動取消並重新下單。

3) Place 的定義。

左方「Place」空格是選擇價格多少差距下單,若空格輸入-10,即我會下單 高/低(賣/買)於 10 USDT。

例如, BTC 現價 8000USDT, 若 Place 中輸入了 -10, 買 BTC 便會下吧於 7990, 賣 BTC 便會下單於 8010。若 Place 中輸入了 +10, 買 BTC 便會下 單於 8010,壹 BTC 便會下單於 7990。因此我們一般不會輸入正數。

左方「Place」建議 0 USDT(永遠下單 best bid ask),右方「Spread」建議 3 USDT。(請根據自己的需要自行調節大小。)

4) Sleep 的定義

新版本亦更新了 Algo Limit 新功能 「sleep」, 將會在下單足夠 於 sleep column 輸入的秒數,才會 cancel order 重新下單。例如輸入 1, 即使下單一刻 價格已偏離,仍會等候一秒。此做法可於價格波動時,更好的等候成交,不 會過份追價。

- 5) Algo Limit 的優點。
	- 5.1)減低交易所需支付的買賣價差成本
	- 5.2)以更好的價錢成交
	- 5.3)適合大額交易
	- 5.4)自動更隨市場改變而重新下單
- 6) Algo Limit 的缺點。

成交時,若市場急升或跌時,可能會偏離原來的成交價。

7) Market 的定義。

即直接以對手價成交所有交易。

- 7.1)Market 的優點。 它能夠立即成交。
- 7.2)Market 的缺點。
	- A)需要支付高昂的 Bid Ask Spread 成本。
	- .B)不適合大額交易。

五)使用須知

- 1) 程式或客人均**無法預測** leaders 會於甚麼時候開啟或關閉分享 positions 的功能,客戶必須自行定期檢查 Binance leaderboard 上的 用戶是否有「Positions in Progress」的字句。
- 2) 程式或客人均**無從得知** leaders 的最大開倉額,客人可利用程式 Max Exp 及 Pos Exp 的功能設置最高交易額以降低風險。
- 3) 客人**無法預測** leaders 未來的表現是否穩定,請必須密切留意

PNL(profits and loss)等數據以評估風險。

4) 請定時檢查程式的連線狀態。建議每天最少檢查一次。

只要您的 status 為 running, Log 的部份有持續更新交易狀況, 並沒有出現 error 的字句,即程式正常運行當中。

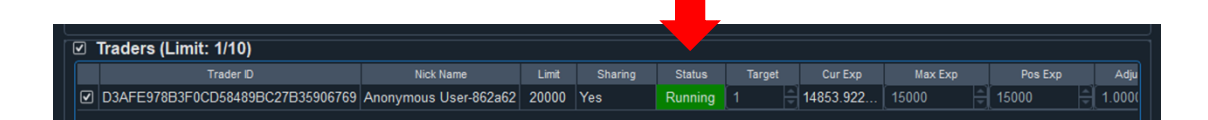

- 3.1)將有關 leader untick。
- 3.2)更改所需要數字,然後重新啟動有關的 leader。
- 5) 交易過程中,想終止交易,或更新對 leader 的設定。

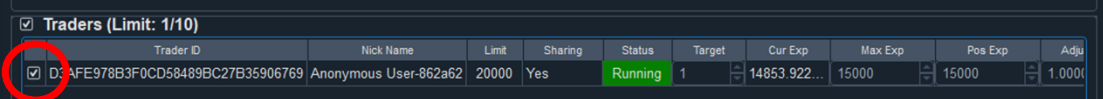

6) Leaderboard 程式運行時,不能長期開啟 log file。

於交易中,若開啟了 Log, 交易成功進行後,會不能寫進 Log。系統會以為 出錯,自動 Deactivate leaders。若要檢查 Log,建議先 Copy 檔案到另一位置 再進行檢查。

## 免責聲明

提醒客人,Leaderboard 只是輔助交易工具,客人須要自主決定所此 工具的所有使用方法,我們並不提供任何建議。所有信號是跟據數 據而產生,全跟據研究所得,不涉及人為判斷,與坊間所有技術指 標一樣。客人可以選擇相信信號,跟隨信號(Target 輸入正數), 亦可選擇不相信信號,做反信號(Target 輸入負數),落倉時間和 位置亦可跟隨 Spread 和 Place 參數控制,客人全權選擇如何利用。策 略信號過往表現,不等於未來表現,BTC 波動極大,客人有機會蒙 受全部損失。客人使用策略前,請先參閱所有策略的詳細數據。

「本產品服務」目的為提供資訊及系統應用,非供交易或投資之目 的,因此請不要用於真實交易帳戶,請使用於測試帳戶,透過本產 品服務獲得之資料僅作為參考,非供使用者之投資買賣建議,也並 不構成投資意見,亦不應被視為任何投資或贖回之招引。投資附帶 風險,過往業績並非未來表現的指標。基於前「本產品服務」所獲 得的資料和任何交易或投資行為,使用者須自負風險及盈虧,研發 者亦不負任何責任。